# Cloud Verbindungstest

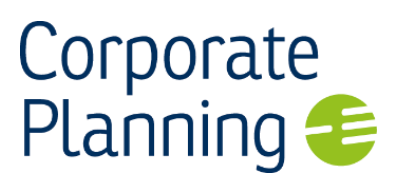

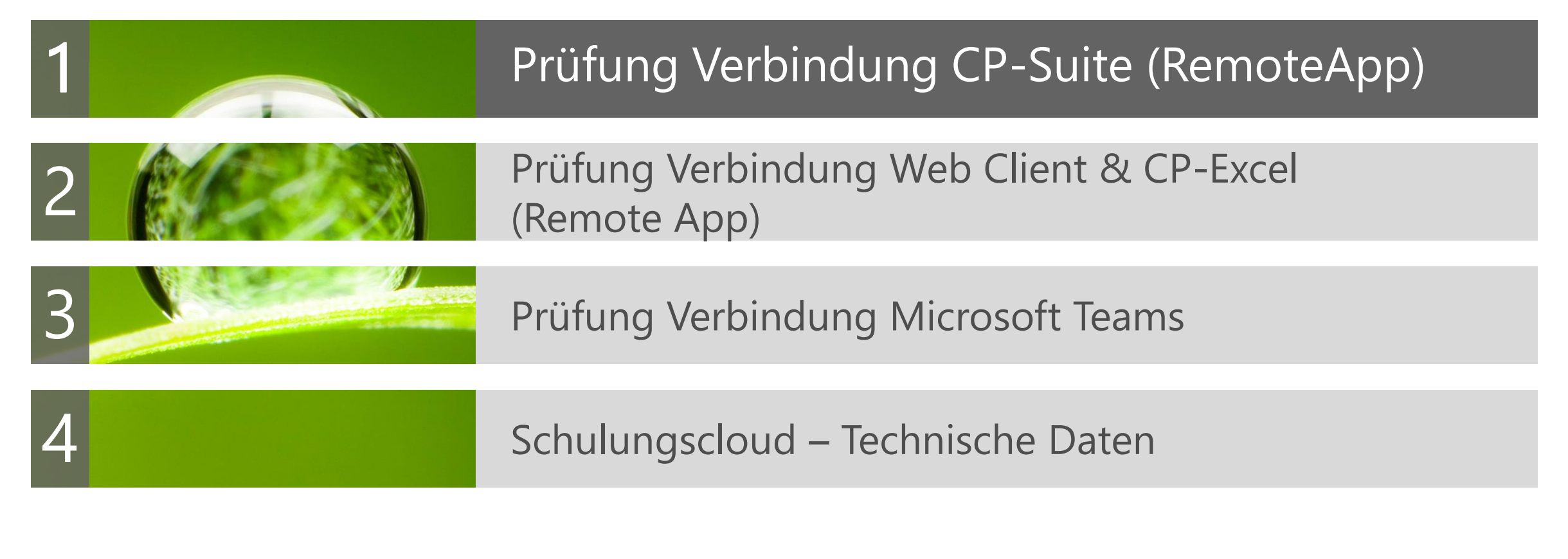

Prüfung der Verbindung zur CP-Schulungscloud

**■ Zugriff CP-Suite Client** 

**Starten Sie einen aktuellen Browser** 

- − Microsoft Edge (80.0.361.69)
- − Google Chrome (Version 80.0.3987.149)
- − Firefox (74.0)
- Geben Sie in der Adresszeile Ihres Browsers die URL zum Zugriff auf "**Corporate Planner Suite und Microsoft Excel**" aus Ihrer E-Mail ein.
- Es öffnet sich folgendes Fenster:
	- − Geben Sie als Benutzername den Namen aus Ihrer E-Mail ein, z.B. Azure\cp01
	- − Geben Sie als Kennwort das Kennwort aus Ihrer E-Mail ein, z.B. Erster!Test (ohne Leerzeichen)
	- − Klicken Sie auf "Anmelden"

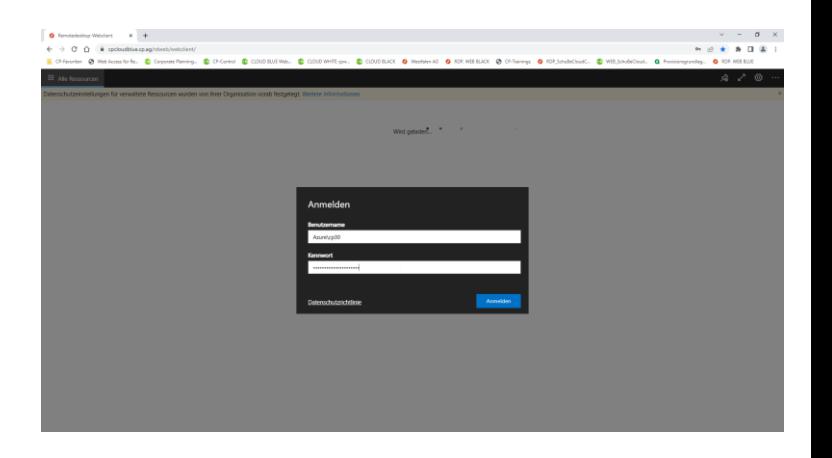

Applikationen **◆ RDP-Verbindung** herstellen

Starten der RemoteApp

#### Nach der Anmeldung erhalten Sie die verfügbaren Applikationen

- − CP-Suite
- − Excel mit CP-Excel

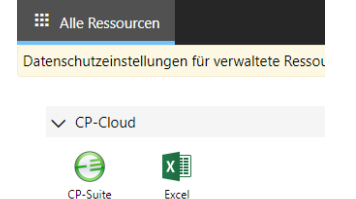

- Starten Sie die App
	- − CP-Suite
	- durch Anklicken

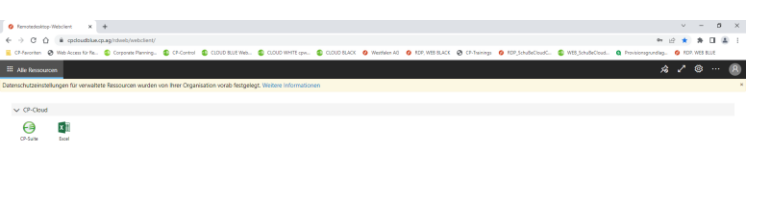

 $\blacktriangledown$ 

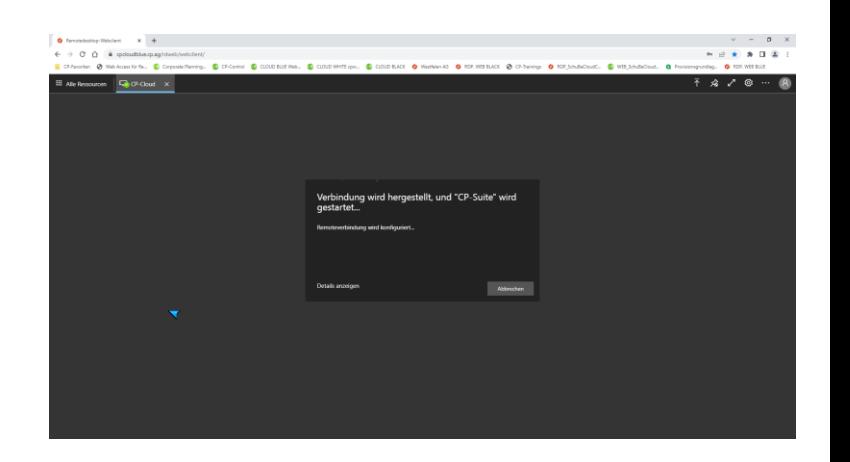

#### Anmelden in CP-Suite CP-Suite startet

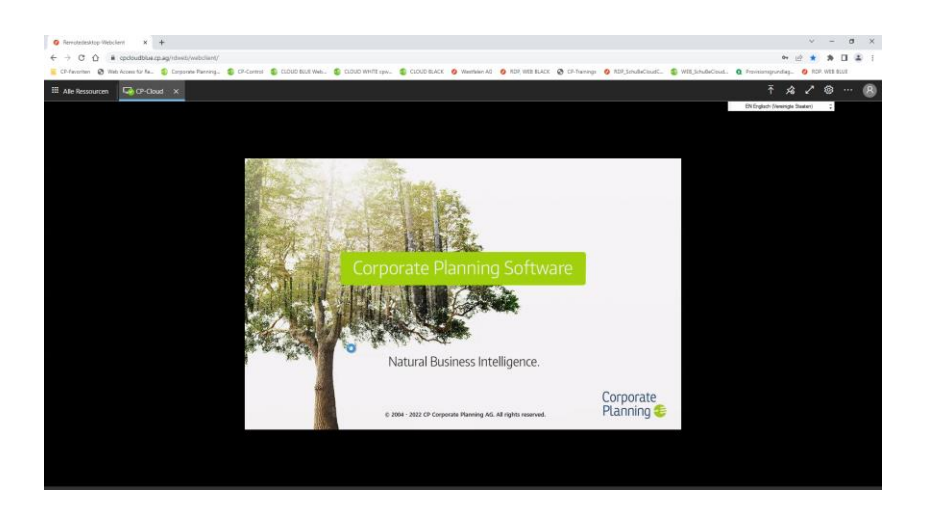

#### **Melden Sie sich an**

mit Ihrem Benutzernamen **Azure\cpxx** und der Serveradresse "net.tcp://cloud.azure.cp.ag:8083/CP/CONTROL/ "

#### durch Klicken auf das Symbol • oder "ENTER"

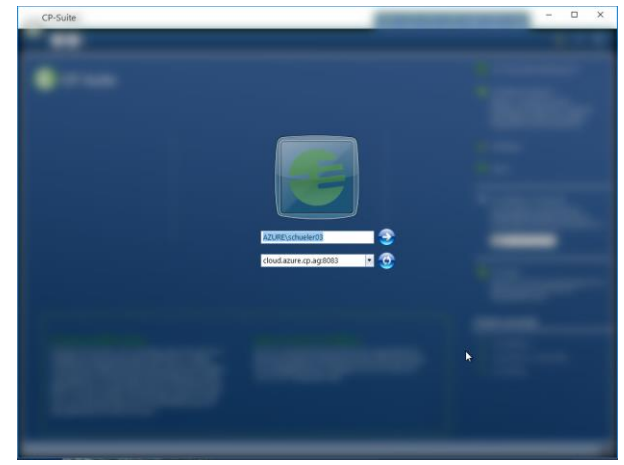

Sollte nicht ihr Benutzername in der Anmeldung stehen, drücken sie die Taste "ESC" und ihr Name erscheint.

Um die Übersicht wieder aufzurufen, und Excel zu testen klicken Sie im Browserfenster auf "Alle Ressourcen".

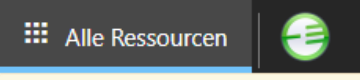

Verbindung erfolgreich getestet

#### Abmelden und schließen

Erhalten Sie nun folgenden Bildschirm, so ist der Verbindungstest erfolgreich gewesen.

**Melden Sie sich bitte ab** und beenden die Verbindung. Dazu klicken Sie oben links auf den 'Suite-Point' und wählen "CP-Suite beenden".

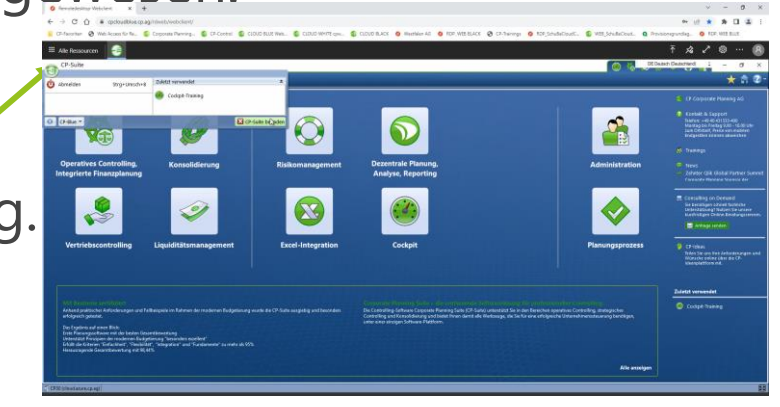

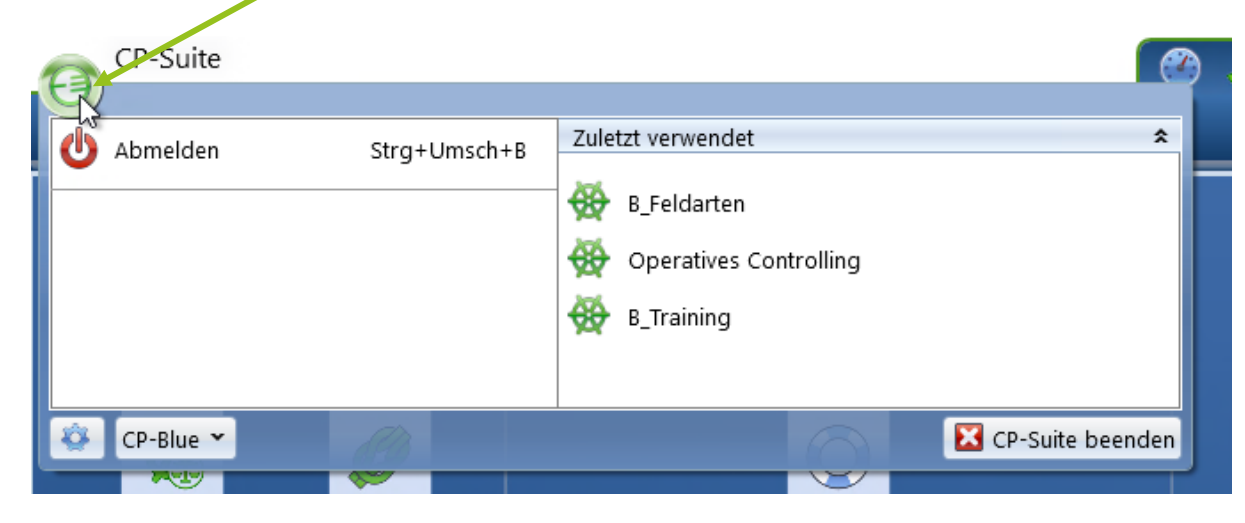

RemoteApp- und Desktopverbindung abmelden und beenden In Ihrem Browser klicken Sie oben rechts auf das Symbol und auf "Abmelden"

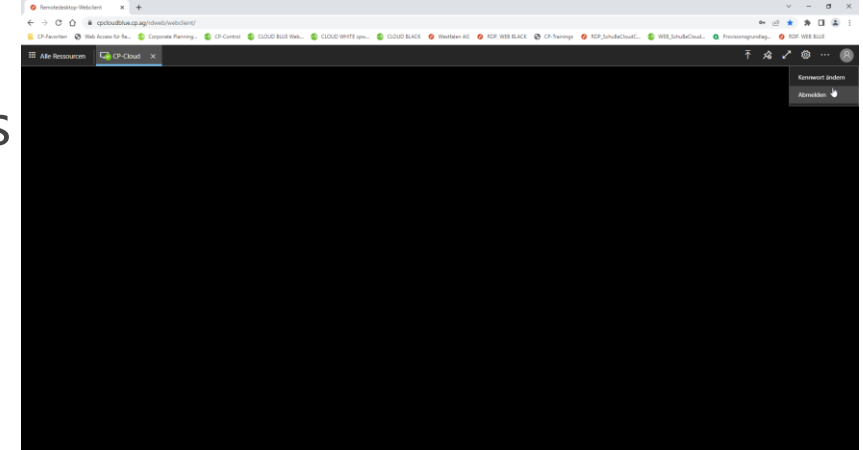

Anschließend können Sie den Browser beenden.

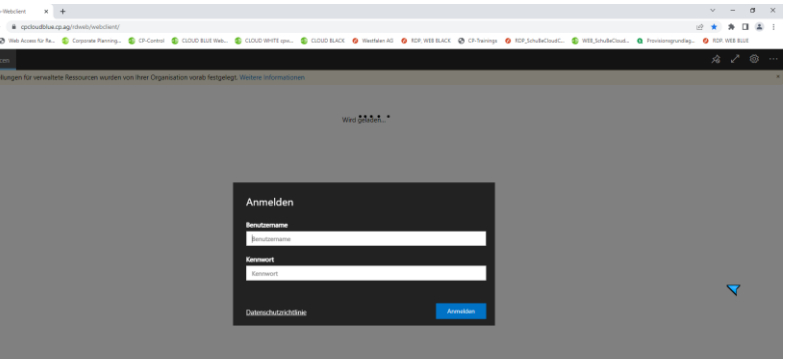

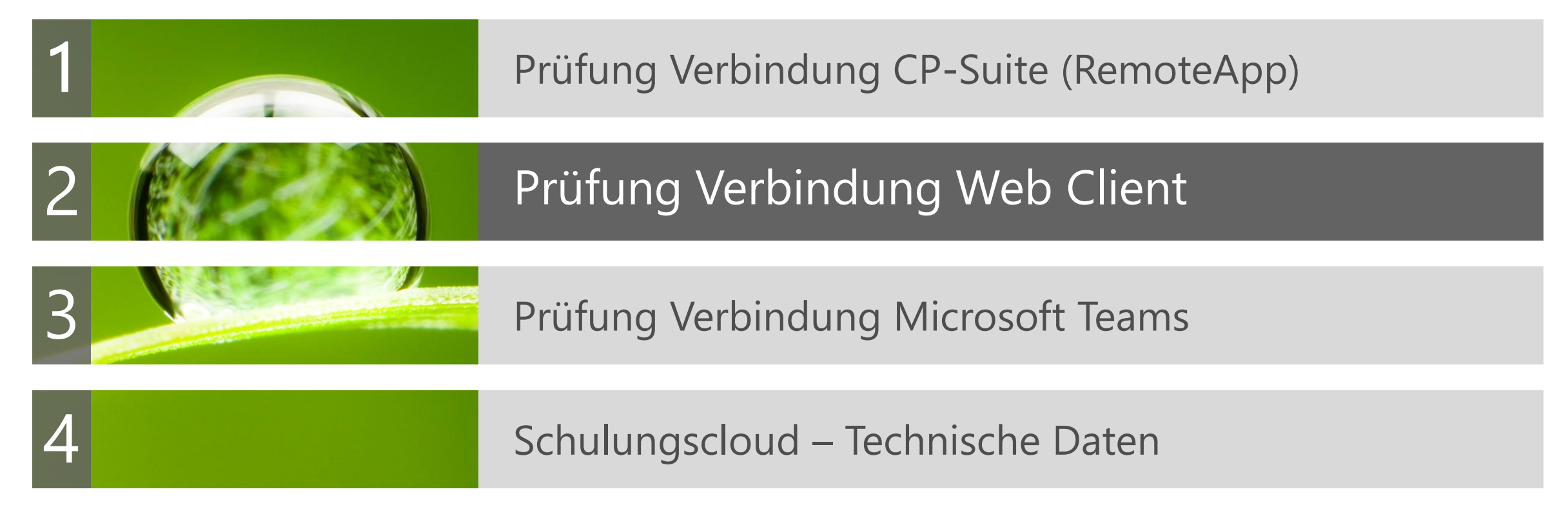

Prüfung der Verbindung Zugriff: Corporate Planner Web Client

#### **Starten Sie einen aktuellen Browser**

- − Microsoft Edge (80.0.361.69)
- − Google Chrome (Version 80.0.3987.149)
- − Firefox (74.0)
- Geben Sie in der Adresszeile Ihres Browsers die URL zum Zugriff auf "**Corporate Planner Web Client**" aus Ihrer E-Mail ein.
- **Es öffnet sich folgendes Fenster:** 
	- − Geben Sie als Benutzername den Namen aus Ihrer E-Mail ein, z.B. azure\cp01
	- − Geben Sie als Kennwort das Kennwort aus Ihrer E-Mail ein, z.B. Erster!Test (ohne Leerzeichen)
	- − Klicken Sie auf "Anmelden"

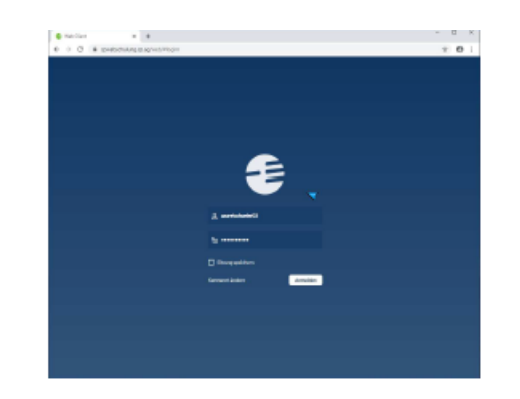

#### Verbindung erfolgreich getestet

#### Abmelden und schließen

- Nach der Anmeldung sind Sie im Web Portal.
- Wenn Sie diesen oder ähnlichen Bildschirm sehen, war der Verbindungstest erfolgreich und Sie können sich abmelden und den Browser schließen.

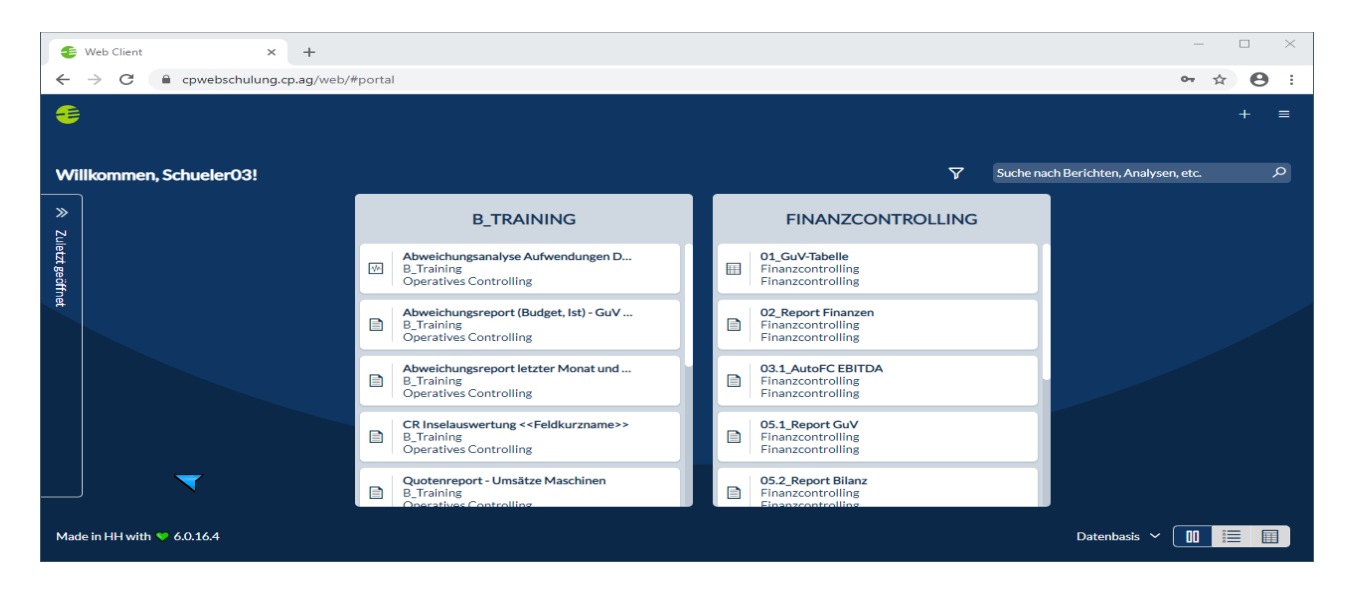

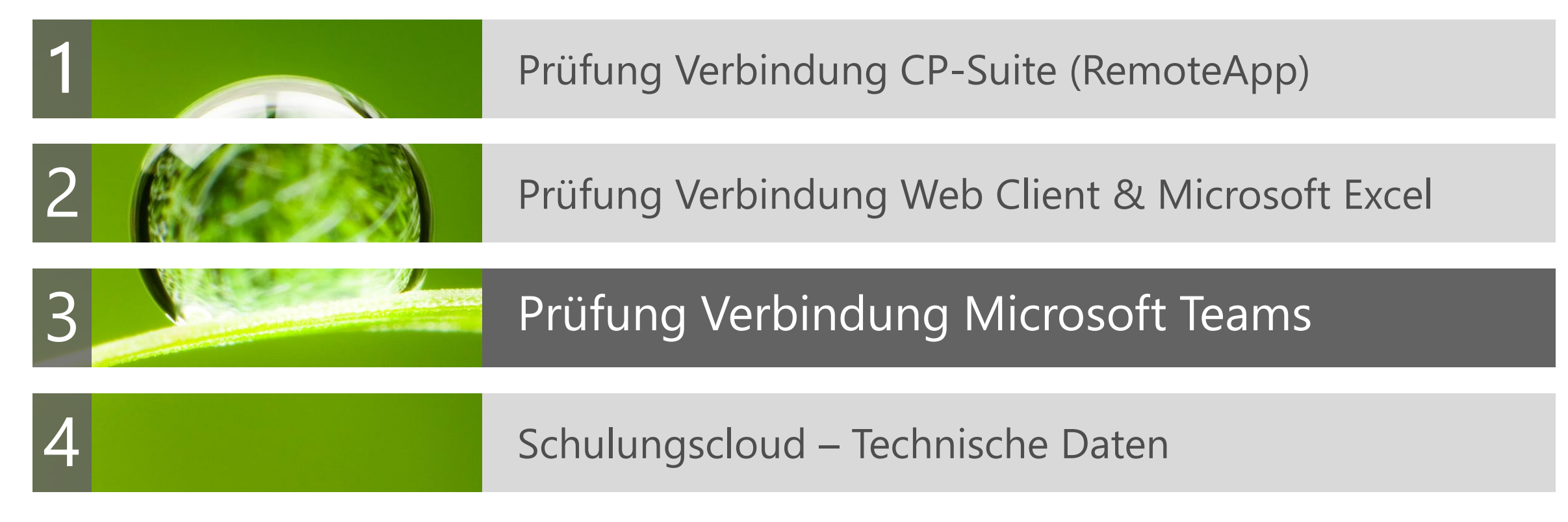

Prüfung der Verbindung zu Microsoft Teams

#### Starten Sie einen aktuellen Browser

- − Microsoft Edge (80.0.361.69)
- − Google Chrome (Version 80.0.3987.149)
- − Firefox (74.0)
- Klicken Sie auf den [Link](https://teams.microsoft.com/l/meetup-join/19:meeting_M2MwYjY0OWItNDJlMi00Y2Y2LWE1YzAtOWU1ZTY3NzNhNjE3@thread.v2/0?context=%7b%22Tid%22:%229f0a9cfc-369f-451b-b9af-e64c8849a026%22,%22Oid%22:%228ae1ca65-58a5-4f41-b897-d2eb087d4bab%22%7d) in Ihrer Einladung.
- Es öffnet sich folgendes Fenster:
	- − Klicken Sie auf "Abbrechen", falls Sie "Microsoft Teams nicht installiert haben und wählen "Stattdessen im Web teilnehmen"
	- − Im folgenden Fenster können Sie ihren Namen hinterlegen und über den Schalter "Jetzt teilnehmen" online gehen.

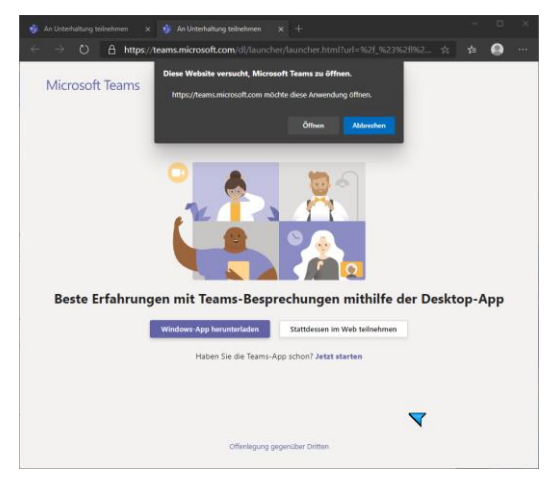

#### Empfehlungen zu Microsoft Teams

13 Natural Business Intelligence.

- Nutzen Sie statt des Browsers lieber die 'App'. Sie haben dann mehr Einstellungsmöglichkeiten und die Möglichkeit, den eigenen Bildschirm zu teilen.
- Funktionen: Webcam, Stummschaltung, Pfeil für Bildschirmfreigabe/Teilen des Bildschirms, weitere Aktionen, Handheben, Chat, Teilnehmer anzeigen.

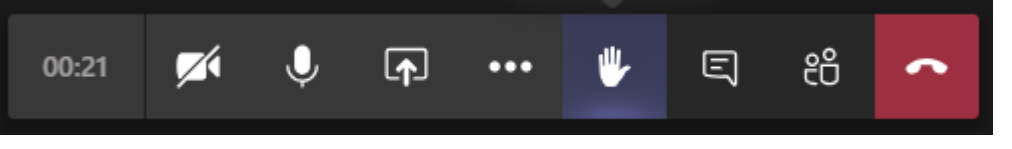

- Nutzen Sie im Interesse aller ein 'Headset'.
- $✓$  **In den Microsoft Teams Einstellungen können Sie unter** Geräte auch einen 'Testanruf' ausführen, um die Audioqualität vorab zu testen.
- Eine 'Webcam' ist nicht erforderlich, aber im Rahmen der Vorstellungsrunde nett.
- Falls Sie keinen zweiten Monitor besitzen, können Sie MS Teams auch auf einem iPad benutzen.

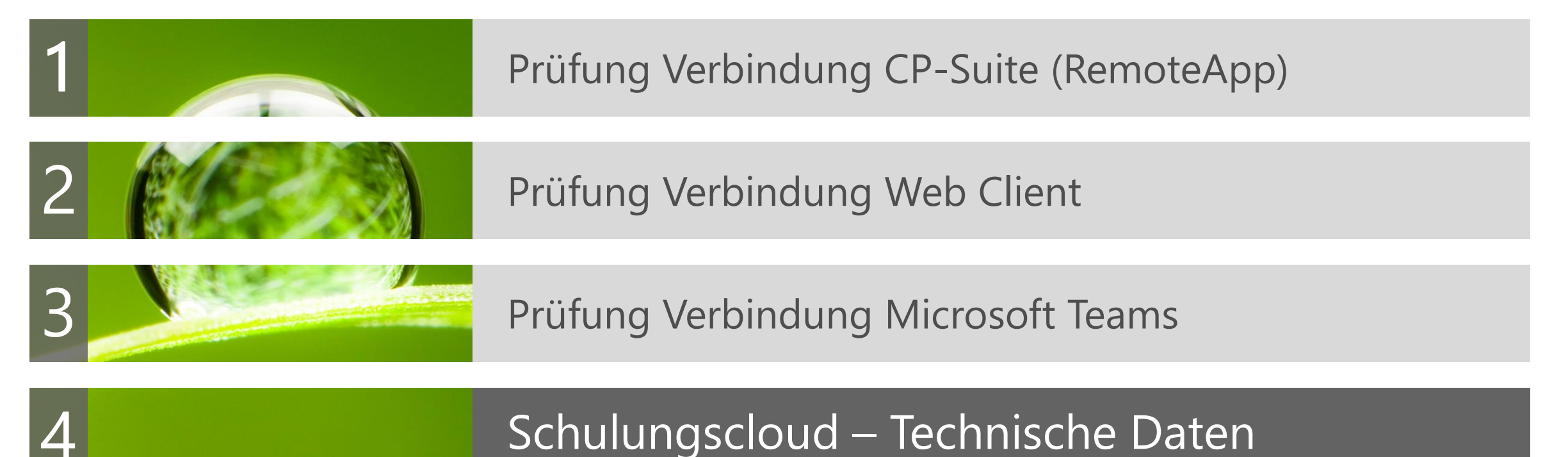

Technische Daten

**Technische Details Zugriffsarten**

**Ansprechpartner**

**■ Zugriff auf CP-Cloud-Website: HTTPS 443 TCP** ausgehend

Zugriff auf RDP-Remote-App: Port 3389 ausgehend

Optional: Zugriff auf SFTP, Port 22 ausgehend

Ansprechpartner bei technischen Problemen:

[cloud-services@corporate-planning.com](mailto:cloud-services@corporate-planning.com)